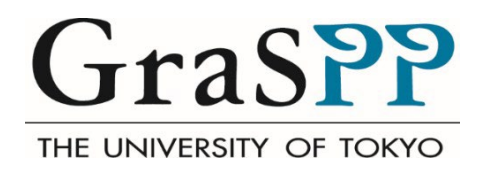

# GraSPP Web Entry System

# User Guide for Applicants

Last updated: October 28, 2022 All rights reserved©Graduate School of PublicPolicy,The University ofTokyo

# **Table of Contents**

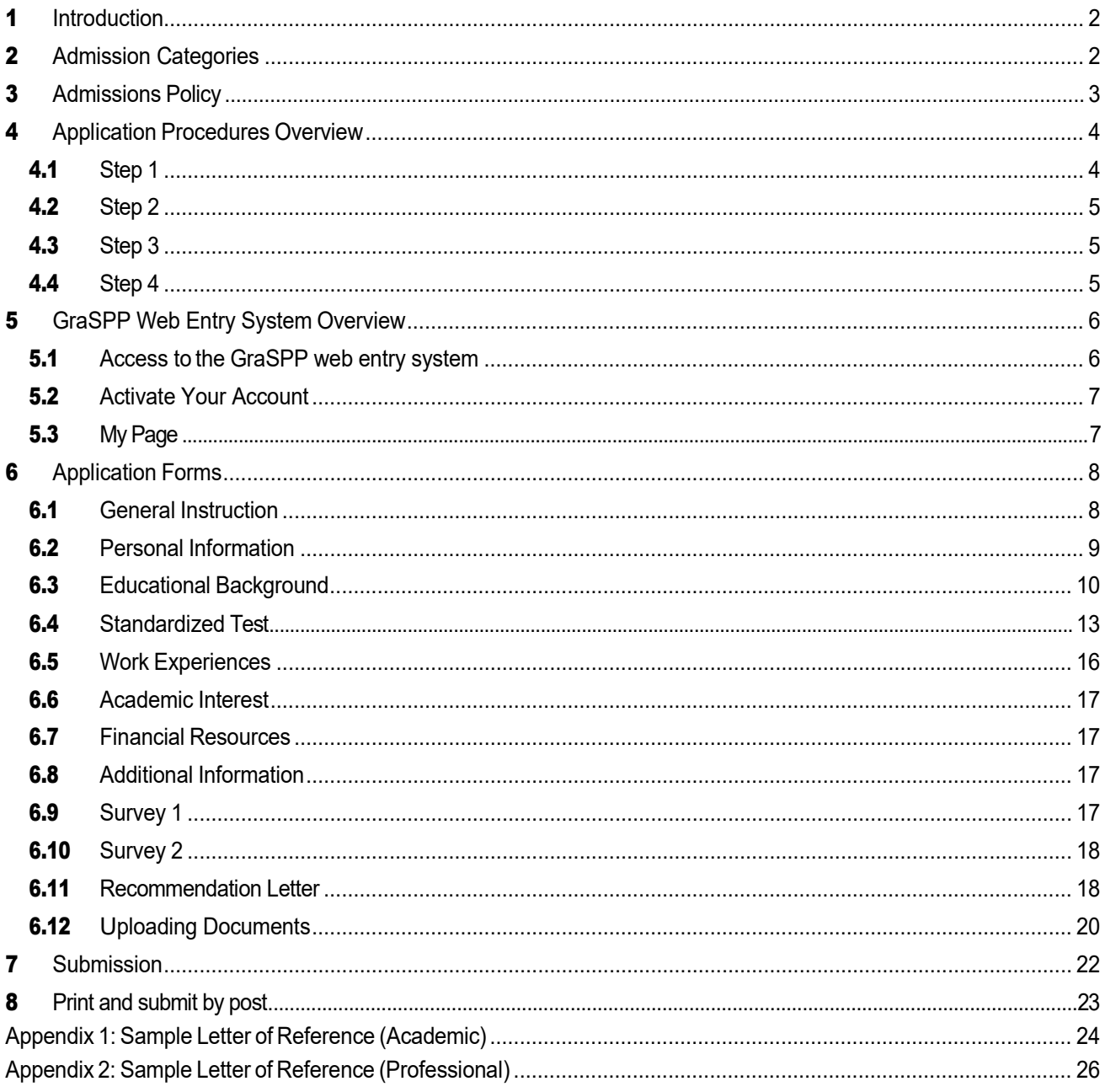

#### <span id="page-2-0"></span>**1** Introduction

This user guide is designed for those who wish to apply to the Master of Public Policy, International Program (MPP/IP) at the Graduate School of Public Policy (GraSPP), The University of Tokyo using the GraSPP Web Entry System.

The large part of the user guide presents the operational instructions from creating your online application to submitting your application through the GraSPP web entry system. If you need more information regarding the application and the admissions, please refer to [the Application Guidelines a](https://www.pp.u-tokyo.ac.jp/wp-content/uploads/2018/11/2023-MPPIP-Application-Guidelines.pdf)nd ["Admissions"](http://www.pp.u-tokyo.ac.jp/en/mppip/admissions/general-information/) on the GraSPP website.

#### <span id="page-2-1"></span>**2** Admission Categories

As for the 2023 intake, GraSPP will have two admission categories. Please read through the information below, and carefully select either one of the two categories to apply for.

- ・**MPP/IP admissions for fresh graduates and early career professionals**
- ・**MPP/IP admissions for professionals**

#### **MPP/IP admissions for fresh graduates and early career professionals**

MPP/IP admissions for fresh graduates and early career professionals are for those who aspire to pursue their careers in public policy related areas after completing the program.

#### **MPP/IP admissions for professionals**

MPP/IP admissions for professionals are for those who have at least two years of full time work experience and aspire to pursue their careers in public policy related areas after completing the program. Their work experience is an important criterion used in the admission process in this category.

#### **Special Notes for Enrollment in April 2023**

To be considered as a candidate for April 2023, you must be either a Japanese national or non-Japanese national, who, at the time of application, has a visa valid through the end of March 2023 that allows applicants studying in Japan. Non-Japanese nationals are required to contact the MPP/IP Desk by December 7 to be prechecked. The MPP/IP Desk cannot guarantee that the pre-check can be done by the application deadline if the inquiry arrives at the MPP/IP Desk after December 7, which could result in non-eligibility for April enrollment.

#### **Special Notes for Applicants who wish to pursue the CAMPUS Asia Plus Program Option**

If you wish to participate in [the CAMPUS](https://www.pp.u-tokyo.ac.jp/campusasia/) Asia Plus Program, you must follow the *instructions* on the CAMPUS [Asia Plus Program](https://www.pp.u-tokyo.ac.jp/campusasia/) website. Please note that the selection for the CAMPUS Asia Plus Program will take place shortly after the MPP/IP admission results are announced. Admitted applicants should be well prepared to submit the necessary documents to the CAMPUS Asia Plus team. Please note that an application for Double Degree program with School of International Studies, Peking University (PKU) must be submitted to PKU 18 months before the actual enrollment at PKU.

#### **Special Notes for Applicants for IMF-JISPA**

The IMF-JISPA is a scholarship program with specific eligibility requirements and has a separate application process from the GraSPP web entry system. For further information, see IMF-JISPA website: <https://www.imf.org/external/oap/schol.htm>

#### **Special Notes for Applicants for Sciences Po Double Degree Program**

The two-year double degree program with Sciences Po's School of Public Affairs is designed for young professionals who want to gain expertise in the management and evaluation of public policy in both the Japanese and European contexts. Students are selected through joint admissions by Sciences Po and GraSPP. The selected students will study at Sciences Po in their first year and at UTokyo in their second year. Applicants must apply online through Sciences Po's website. You may apply to both Sciences Po Double Degree Program and the GraSPP MPP/IP for 2023 intake if you are eligible for both programs.

To apply, follow the steps indicated on the website below. [Double Degree Program with Sciences Po](http://www.sciencespo.fr/public/en/content/sciences-po-university-tokyo-graspp)

#### **Special Notes for Applicants for King's College London Double Degree Program**

The two-year double degree program with King's College London (King's), Department of War Studies (DWS), also called "Articulation agreement" at King's, is designed for aspiring young professionals who want to study public policy from Asian perspectives at GraSPP, and conflict, security, and international politics at King's though inter-disciplinary teaching. Students are selected through joint selection by DWS and GraSPP. The selected students will study at UTokyo in their first year and at King's in their second year. Applicants must apply online through GraSPP web entry system. The statement of purpose given to the GraSPP web entry system will only be used for the joint selection of King's College London Double Degree Program after admission to MPP/IP. The TOEFL scores and transcript submitted during the MPP/IP admission will also be used in this selection.

[King's College London \(KCL\) Double](https://www.pp.u-tokyo.ac.jp/wp-content/uploads/2018/11/KCL-GraSPP-DD-programme_2022_10.pdf) Degree Program

#### <span id="page-3-0"></span>**3** Admissions Policy

The Admissions Committee sets the following policies:

- The GraSPP follows the University of Tokyo Admissions policy and seeks to nurture the individuals explained in the Application Guidelines.
- The Application Fee must be paid for admission consideration. The deadline for payment is December 13, 2022 Japan Standard Time (JST). The Application Fee is non-refundable for any reason.
- Your application, including scanned copies of required documents, should be submitted through the GraSPP web entry system by December 14, 2022 at 5 PM (JST) in order to be considered for the 2023 intake.
- Your online timed video/written assessment should be submitted through [Kira Talent Platform](https://www.kiratalent.com/) by December 21, 2022 at 5 PM (JST) in order to be considered for the 2023 intake.
- You, as an applicant, can only apply through the GraSPP web entry system to one program during the 2023 application period.
- You, as an applicant, are expected to submit both an online application via the GraSPP web entry system and an online timed video/written assessment via Kira Talent Platform for the admission consideration. If you fail to submit either of them, the Admissions Committee will not consider your application any further.
- The MPP/IP Desk will not accept changes to application information after an application has been submitted. However, if there are any changes that occur after the application submission excluding the standardized tests and educational background, applicants must notify the MPP/IP Desk of the necessary information changes immediately.
- You, as an applicant, are responsible for providing all of the information and documents in your applications that have guaranteed accuracy and authenticity.
- If the applicant provides any false or misleading statement, or incomplete or inaccurate information in any part of the application, the application may not be screened, the applicant may be denied admission, or the offer of admission may be withdrawn at any time, even after enrollment.

#### <span id="page-4-1"></span>**4** Application Procedures Overview

<span id="page-4-0"></span>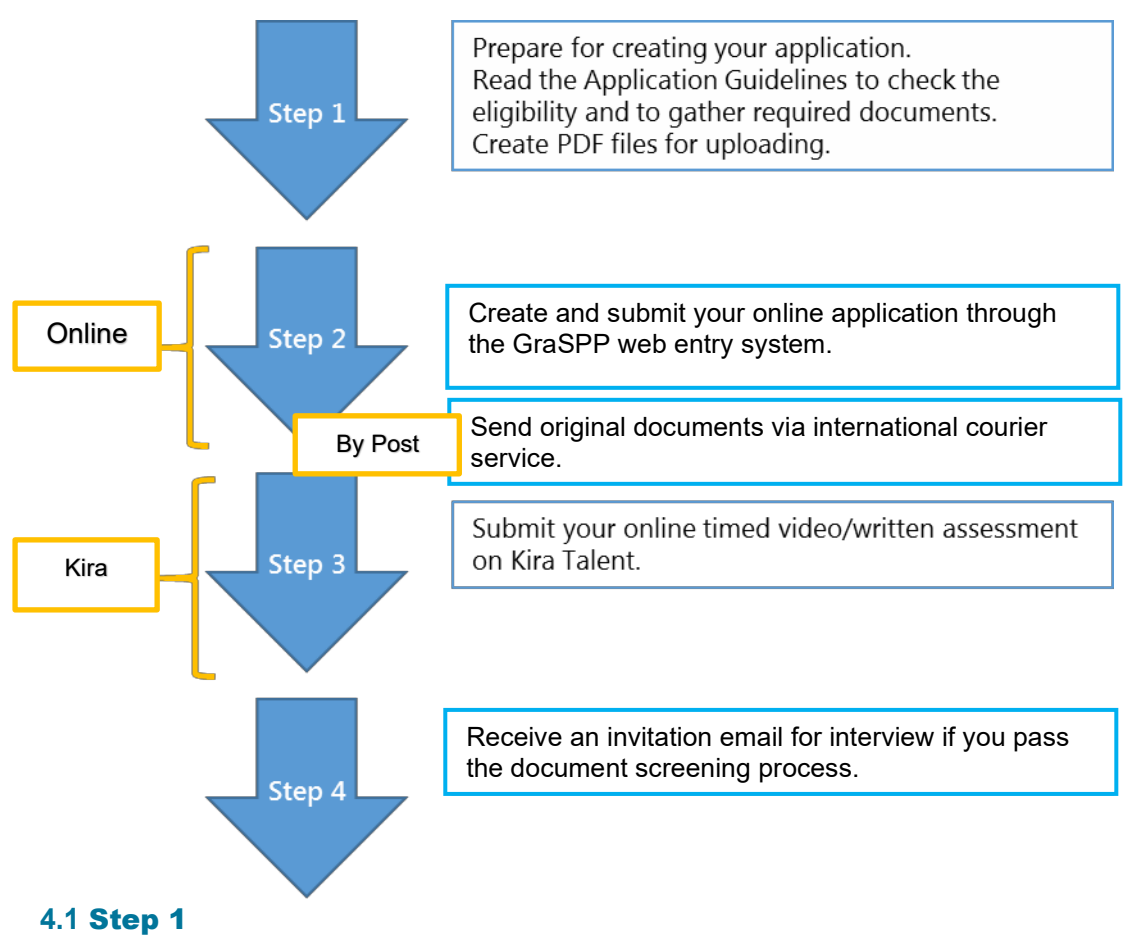

You are expected to submit an online application as well as some scanned copies of supporting documents through the GraSPP web entry system. In order for your online application to proceed smoothly, we recommend that you check what you need to apply for the programs prior to creating your online application. All the required documents are listed in the Application Guidelines.

Here are the important notes for creating a PDF file for uploading. If a transcript is on both sides or consists of several pages, or if the grading scale is explained on separate documents or the website of your institutions, please combine them into a single file.

You are also required to submit original official documents via international courier service to reach the MPP/IP Desk **by December 21, 2022 at 5PM JST**.

We will accept PDF as an original official document only when it's sent directly from the university to us. Please ask your university to send to our email address: <mppipdesk.j@gs.mail.u-tokyo.ac.jp>

#### Letters of Reference

You may also start to contact your referees to ask them to write a letter of reference for your application. Letters of reference and evaluation are considered as part of your application and should be submitted online.

You need two referees. Preferably, one is from an academic institution, who can provide your academic strength and works; another is from a workplace, who knows your professional skills and capabilities. If you have no work experience, you may ask two referees from academic institutions.

Once your referees have agreed upon writing your references, you need to provide the information of each referee to the GraSPP web entry system. A referee will receive a notification email with a personalized link to the referee's online site where the referee can enter their evaluation and a letter of reference.

It is your responsibility to make sure that your referees complete the above process, since your online application cannot be submitted without two letters of reference. Therefore, the referees' deadline is set a day before the online application deadline. However, the real cut-off time for the reference submission on the online application system is set **30 minutes before** the application deadline. Please do not forget to check and monitor your referee's status during your application period.

#### <span id="page-5-0"></span>**4.2** Step 2

After setting up your account on the GraSPP web entry system, you can start your online application. You can come back to your online application to edit, add, and upload files before the submission.

You should be aware that your online application can be completed only after the submission of the two letters of reference from those referees, together with the information you have entered on the GraSPP web entry system. You will be informed of the submission of letters of reference through email from the GraSPP web entry system.

Once your application has been submitted, you cannot change anything on your online application. You will receive a confirmation email once your application is submitted through the GraSPP web entry system.

After having submitted your online application, you will be able to print the Application Form (PDF). Please send it with other necessary documents to the MPP/IP Desk by registered mail to reach no later than December 21, 2022 at 5PM (JST).

Make a note of the Application Number printed on the Application Form for your identification or print the Application Form for your reference. You will not be able to print the Application Form after the deadline for online application since you are unable to login to the GraSPP web entry system after December 14, 2022 at 5PM (JST).

#### <span id="page-5-1"></span>**4.3** Step 3

Soon after having submitted your online application through the GraSPP web entry system, you will receive an invitation email from Kira Talent with a link to a personalized website for your online timed video/written assessment by the deadline for online timed video/written assessment materials. It takes from 3 to 10 business days until you receive the invitation email.

You will find the necessary information to take an online assessment on the Kira Talent website. You will need an internet connection, a keyboard, a camera and a microphone with a desktop/laptop. Please note that the platform is not supported on tablets (including Microsoft Surface Pro or iPad) and there are no mobile apps available. It should take about 50 minutes to complete the responses with verbal answers and in writing.

To complete the submission of your application, you need to submit both your online application via the GraSPP web entry system and the online timed video/written assessment via Kira Talent's platform.

#### **4.4** Step 4

After screening the submitted application documents, applicants, who passed the document screening process, will be invited to the oral examination. The oral examination will be conducted by an online interview. In order to arrange the interview, please enter the time zone and the GMT offset (UTC+/-time) at the time of the interview in the *Personal Information* section in the GraSPP web entry system. [\(https://timezonedb.com/time-zones](https://timezonedb.com/time-zones) Ex. Asia/Jakarta: GMT+7:00)

### <span id="page-6-1"></span><span id="page-6-0"></span>**5** GraSPP Web Entry System Application Overview

#### **5.1** Access to the GraSPP Web Entry System

You can access the GraSPP web entry system at the following link. <https://webentry.pp.u-tokyo.ac.jp/>

Providing the correct email address is crucial because your email address is used not only throughout the application process but also after the admissions. Please enter an email address that could be accessed during and after the application period. You can create only one account with one email address. You can apply through the GraSPP web entry system to one program during the 2023 application period.

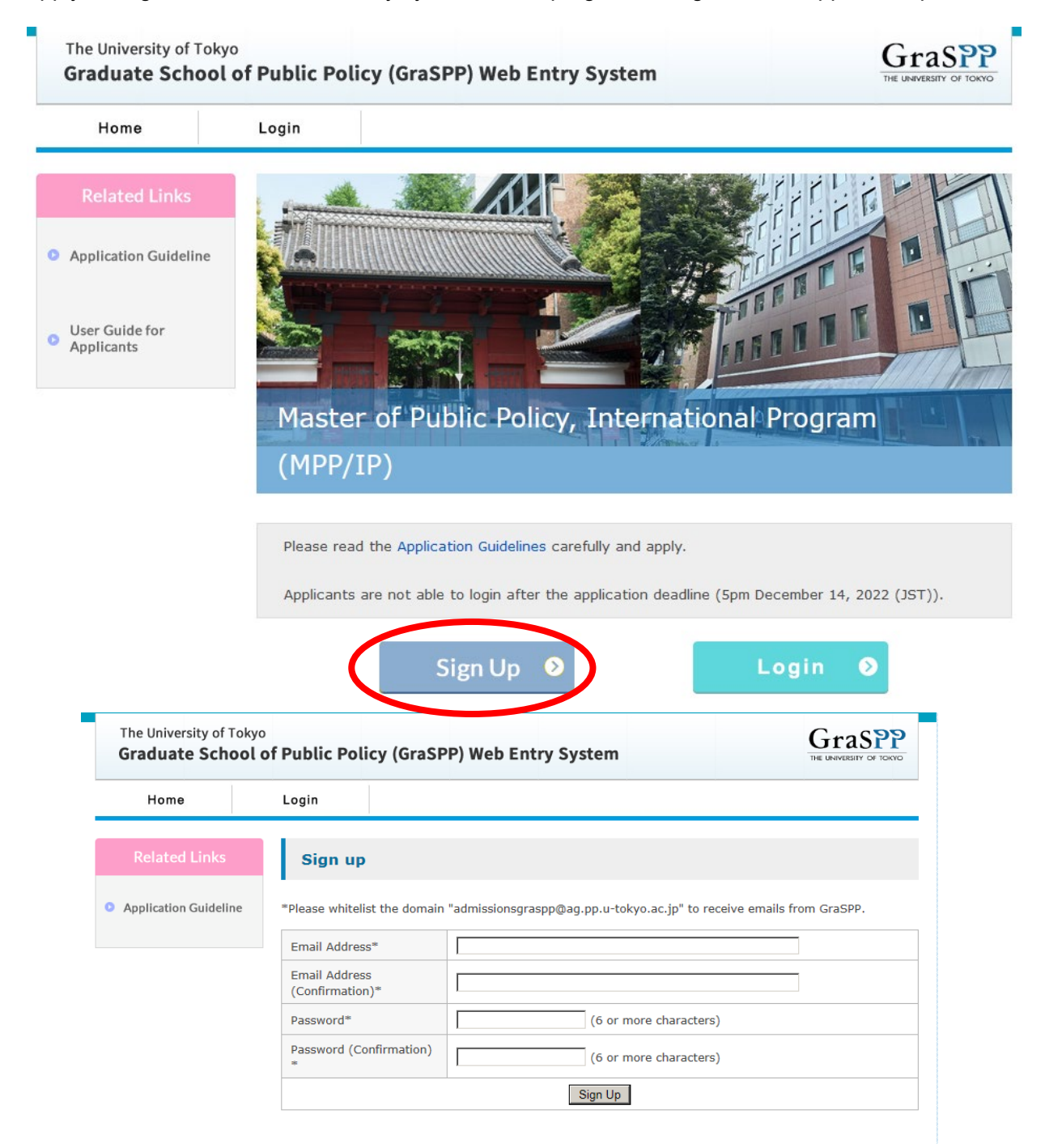

#### <span id="page-7-0"></span>**5.2** Activate Your Account

You will receive an email from the GraSPP web entry system titled *[GraSPP, UTokyo] - Activate your account* for activating your account on the system after entering your email address and password in *Sing up***.**

From here on, you will receive several notification emails from the GraSPP web entry system at the important check points. Please check your mailbox or spam/junk mail box during the application process.

Please click the link in the mail to activate your account. All you have to do is just click the link.

#### **5.3** My Page

Welcome to the GraSPP online application system!

Now you see the starting page of your online application. Before proceeding, you need to carefully read through the application guidelines including the information on the website.

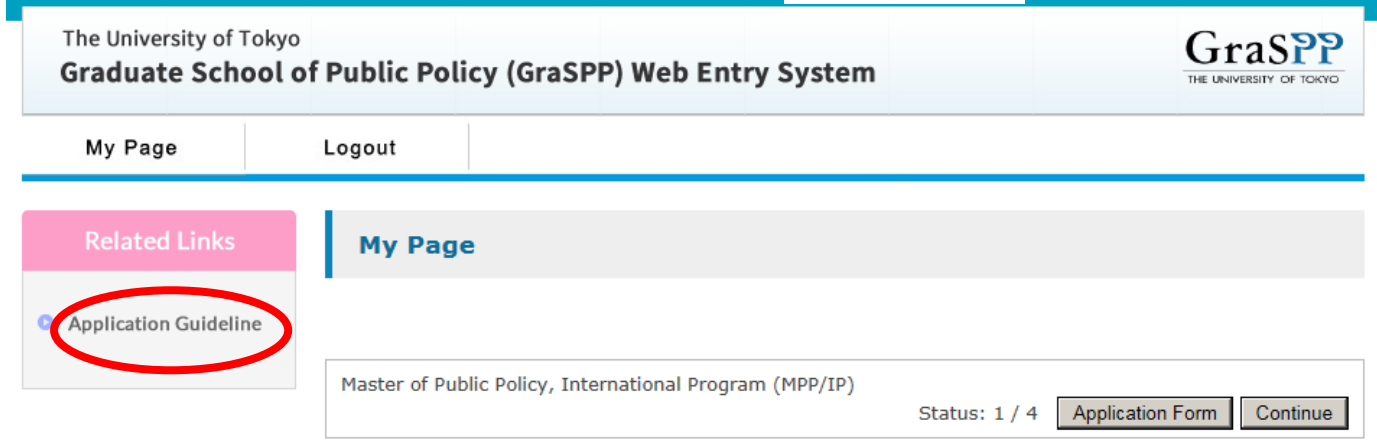

- Every time you log in to the GraSPP web entry system or you save the information you enter by clicking on the *Save & Quit* button at the bottom of each page, you will see the *My Page*. Please click the *Continue* button to return to your application form. Clicking on the *Save & Quit* button frequently will avoid any loss of entered information.
- The *Go to confirmation page* button means to go to the confirmation page.

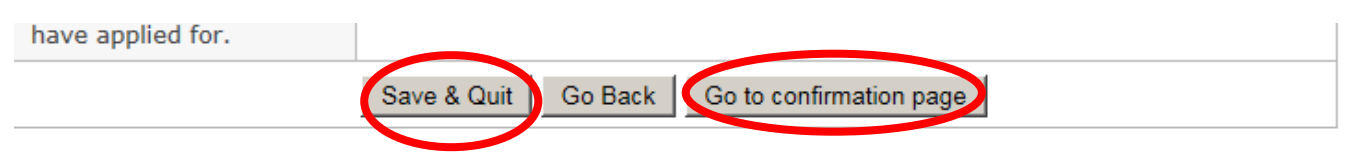

• The *Save and proceed to next form* button means to save and proceed to the next form.

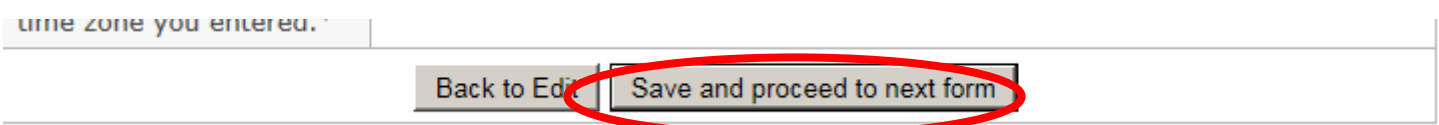

### <span id="page-8-1"></span><span id="page-8-0"></span>**6** Application Forms

#### **6.1** General Instruction

• Application form has 4 pages.

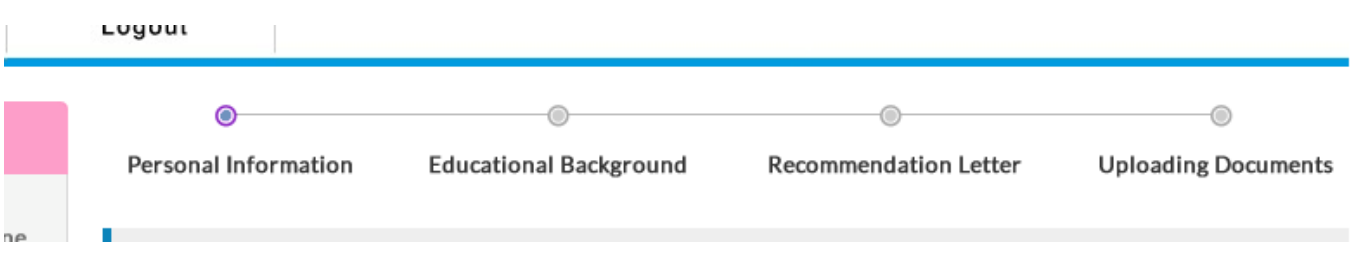

- Please make sure to enter all necessary information.
- Please find bellow for uploading your photo.
- Only upload the appropriate files. DO NOT upload any files that you are not instructed to upload.

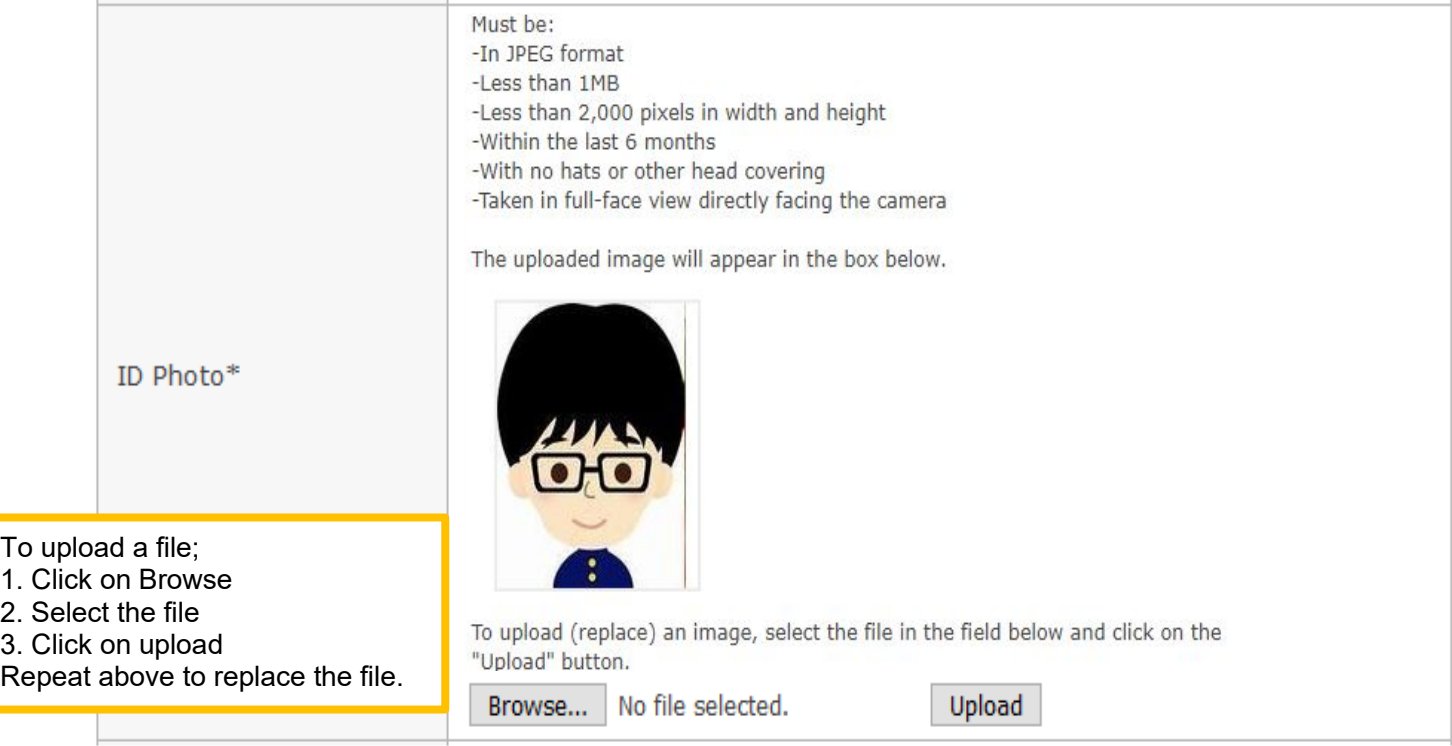

#### <span id="page-9-0"></span>**6.2** Personal Information

At this form, you will present your Current Residence, Affiliation, Application Fee receipt number and Other Contact Information needed for the application.

- It is very important for you to provide correct personal information, because the name you enter here will be on the admission letter, the official visa application, and your student ID card, once you are admitted. Please ensure that personal information you submit here is official and your name on the GraSPP web entry system is exactly the same as it appears on your passport.
- The Application Fee must be paid for admission consideration.
- At the [e-](file://adm.u-tokyo.ac.jp/user/home/0089917366/%E3%83%87%E3%82%B9%E3%82%AF%E3%83%88%E3%83%83%E3%83%97/e-)[shiharai site, s](https://e-shiharai.net/english/)elect "Examination Fee" to pay.<https://e-shiharai.net/english/>
- The payment deadline is set a day before the online application deadline. Since your online application cannot be submitted without the payment, complete the payment no later than December 13 (JST).
- If you are a MEXT scholarship student, please contact the MPP/IP Desk at [mppipdesk.j"at"gs.mail.u](mailto:mppip@pp.u-tokyo.ac.jp)[tokyo.ac.jp f](mailto:mppip@pp.u-tokyo.ac.jp)or a waiver.

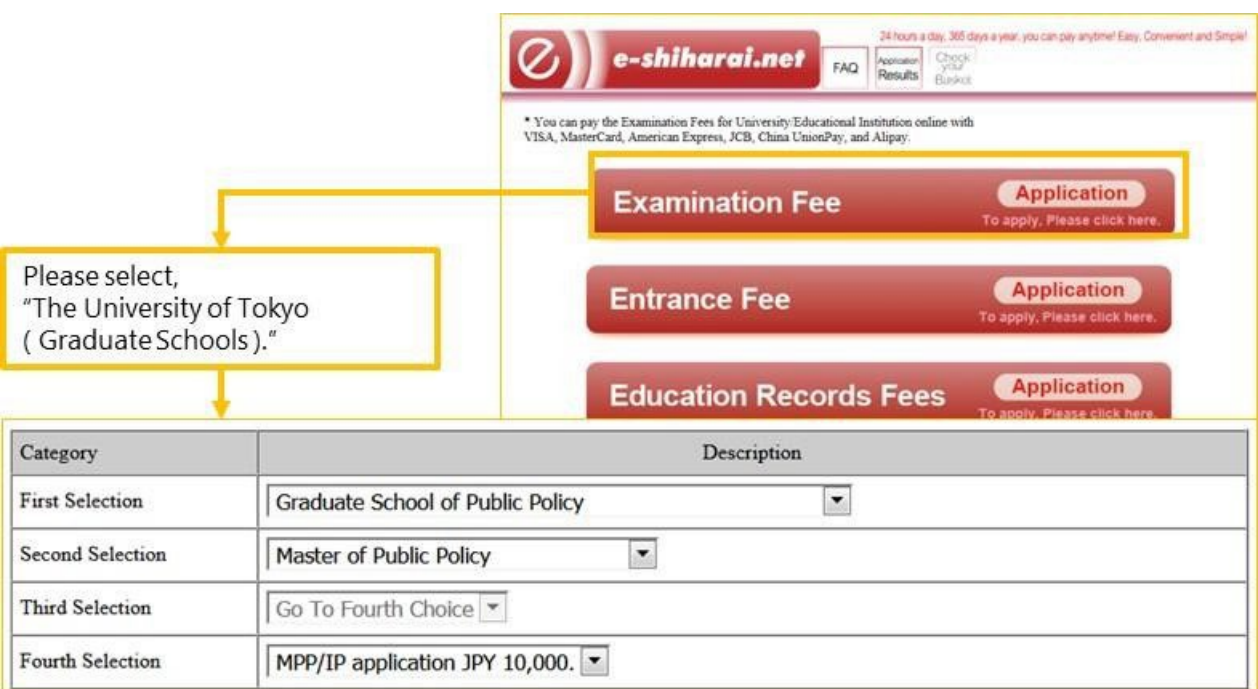

- A [Skype I](https://www.skype.com/en/)D is needed as backup for conducting the interview. If you do not have a Skype ID, please [acquire o](https://www.skype.com/en/)ne.<https://www.skype.com/en/>
- Your time zone and GMT offset (UTC +/- time) at the time of interview are needed to arrange the interview via ZOOM,

#### **6.3** Educational Background

<span id="page-10-0"></span>At this form, you will present your educational background in two categories below.

- 1) Higher Education: undergraduate level and higher
- 2) Basic Education: below undergraduate level

#### Higher Education

- You can enter up to 5 forms for your Higher Education records. One academic program per record.
- Enter education records **in reverse chronological order starting from the most recent one**.

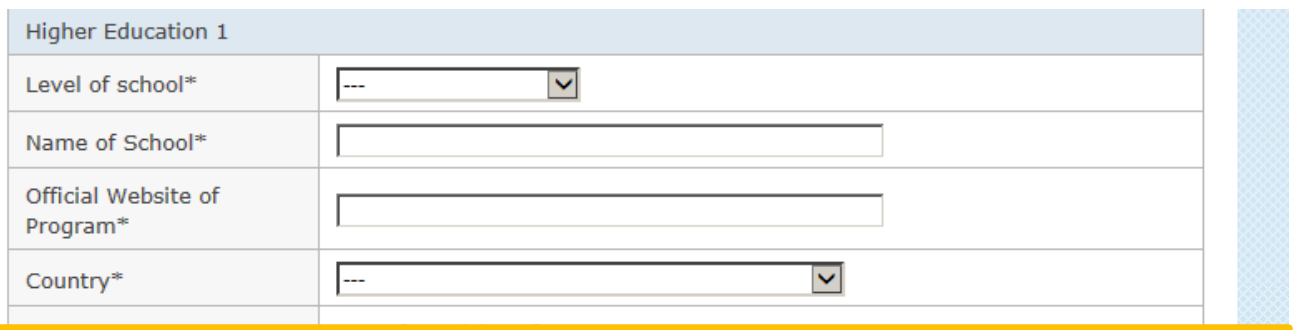

#### Official Required Years for Graduation:

If It is not applicable such as withdrew, exchange or transfer, please leave it blank or enter 0 (Zero).

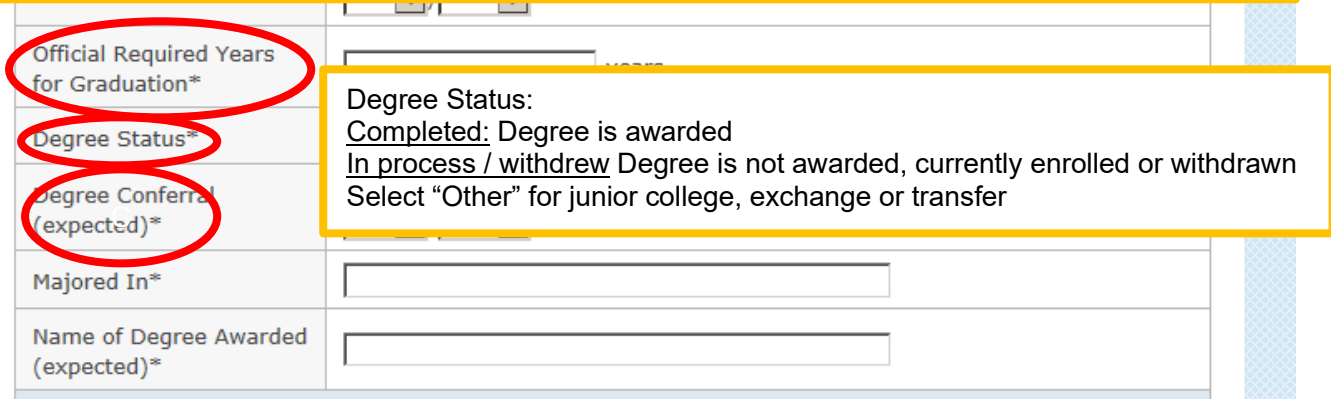

#### Degree Conferral (expected):

If the Degree Status is "in process / withdrew" AND you can submit an official proof of graduation (or expected), please enter the conferral date.

If the Degree Status is "in process / withdrew" BUT you can NOT submit an official proof of graduation (or expected), please leave the conferral date blank.

• Enter GPA information by selecting one of the four option buttons by referring to your transcript.

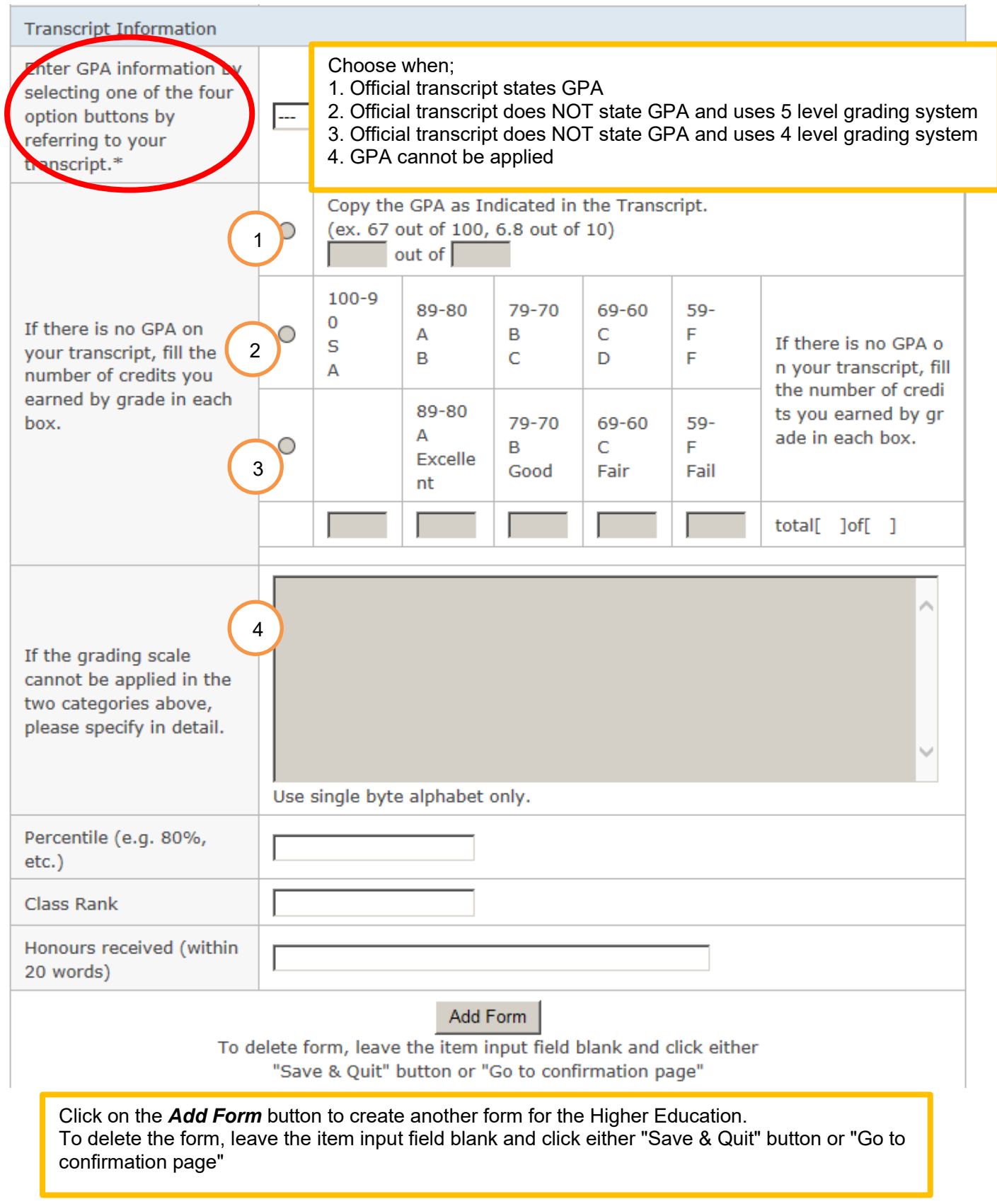

#### **Basic Education**

Basic Education is for educational background prior to entering undergraduate level. Enter education records such as **Upper Secondary Education** (High school) (approx. 15-18 years old), **Lower Secondary Education** (Middle school) (approx. 12-15 years old) and **Primary Education** (Elementary school) (approx. 7-12 years old) in reverse chronological order starting from the most recent one.

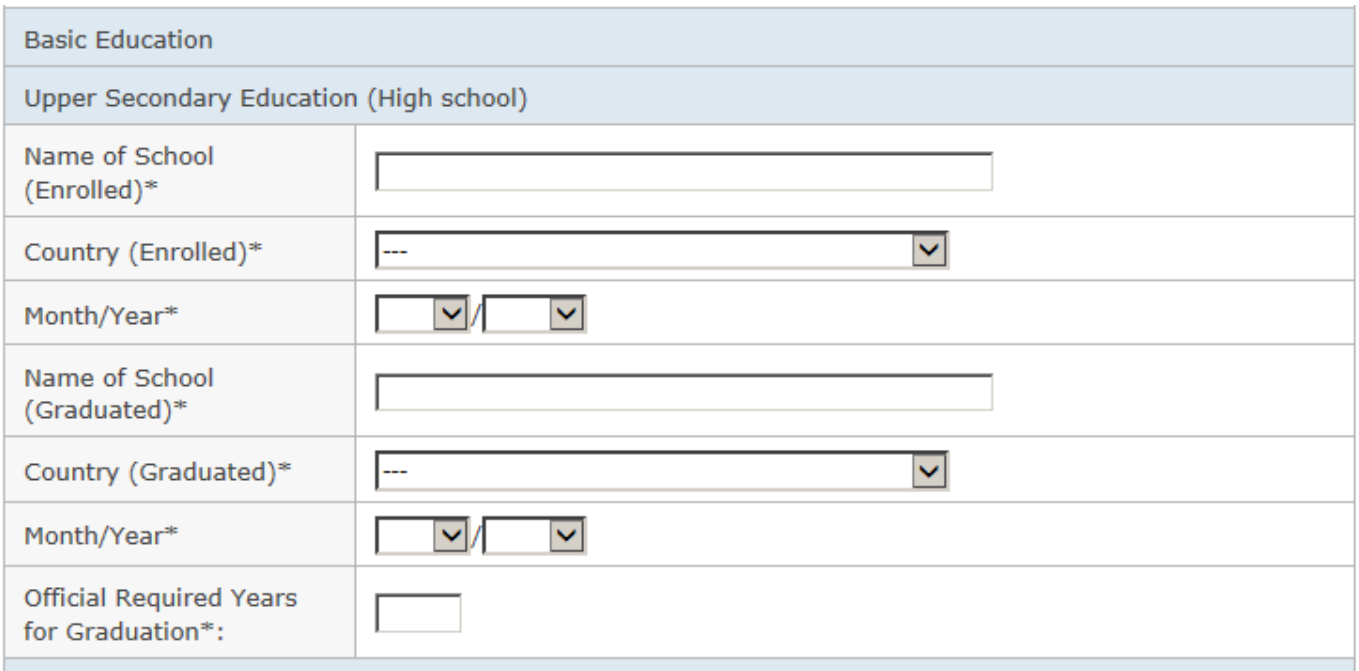

#### <span id="page-13-0"></span>**6.4** Standardized Test

At this form, you will present your TOEFL, IELTS and/or GRE scores.

- You are required to enter either your TOEFL or IELTS score. Please enter all necessary information.
- Before the online application deadline, you must request the testing organization to send the IELTS Test Report Form or the TOEFL Institutional Score Report directly to GraSPP and the date you requested must be entered in "Date requested to the testing institution"

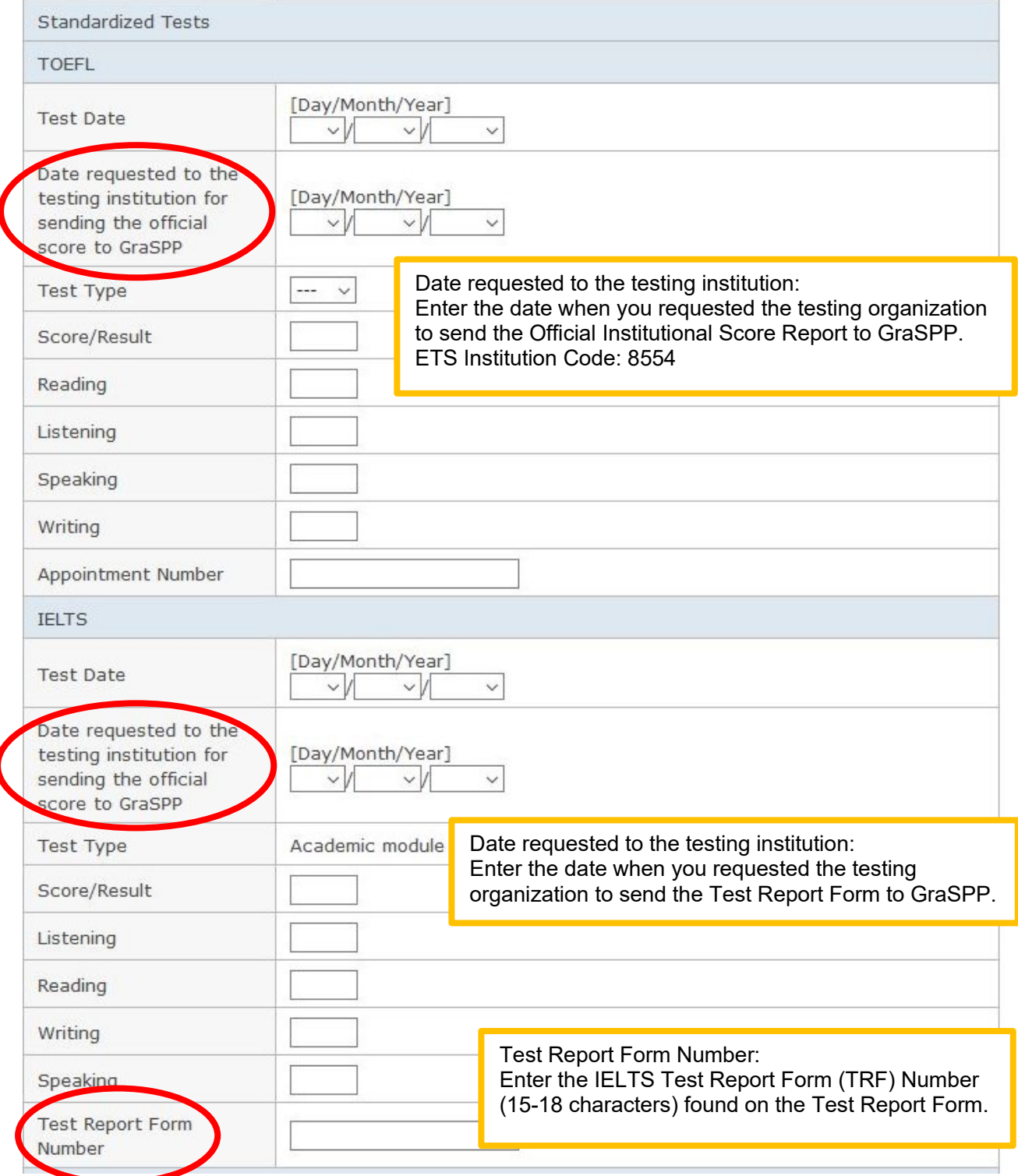

- The GRE scores are not mandatory. If applicable, the GRE scores and all its information must be entered when you present the GRE scores.
- Before the online application deadline, you must request ETS to send the Official Institution Score Report directly to GraSPP and the date you requested must be entered in "Date requested to the testing institution"

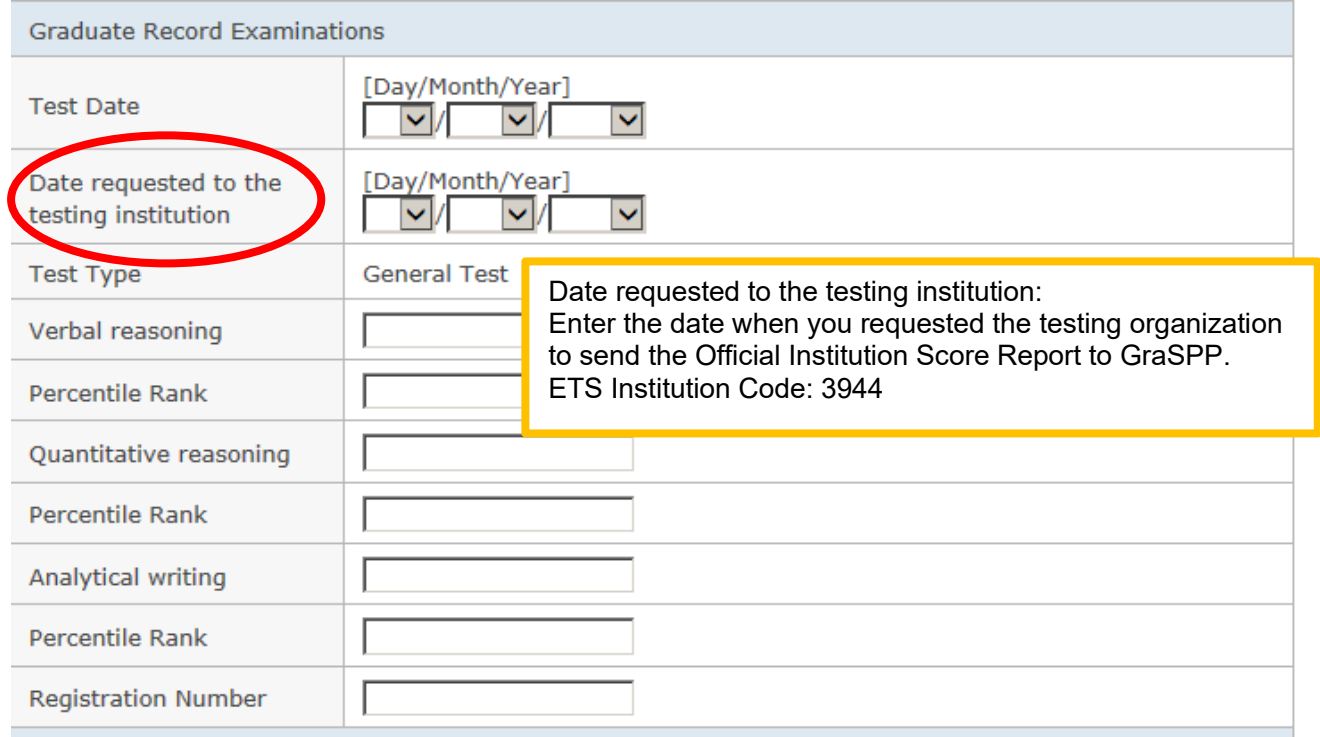

- If you fall in one of the three categories specified for the English Proficiency Requirement Exemption of [the Application Guidelines, y](http://www.pp.u-tokyo.ac.jp/wp-content/uploads/2018/11/2022-MPPIP-Application-Guidelines_06232021.pdf)ou are exempted from submitting TOEFL or IELTS. Your English Proficiency will be evaluated throughout the admission process.
- If you fall in the third category for the English Proficiency Requirement Exemption in the Application [Guidelines](http://www.pp.u-tokyo.ac.jp/wp-content/uploads/2018/11/2022-MPPIP-Application-Guidelines_06232021.pdf) (the third option in the GraSPP web entry system: see the part marked with a green rectangle below), you are required to contact the MPP/IP Desk by December 7 to be pre-checked by sending a certificate of medium of Instruction issued by the institution via mail. After being pre-checked, please submit a copy of the certificate of medium of instruction issued by the institution in the *Uploading Documents* page (see 6.12 Uploading Documents) and send the original one by post as well.
- The certificate must indicate following 7 elements:
	- 1. Name of the university
	- 2. Date of issue
	- 3. Applicant's name
	- 4. Date of degree conferral
	- 5. Name of the degree conferred
	- **6.** Description that the medium of instruction at the entire institution, not only at the applicant's department or program, is English
	- 7. Name, job title and contact email address of the person who certifies the above information

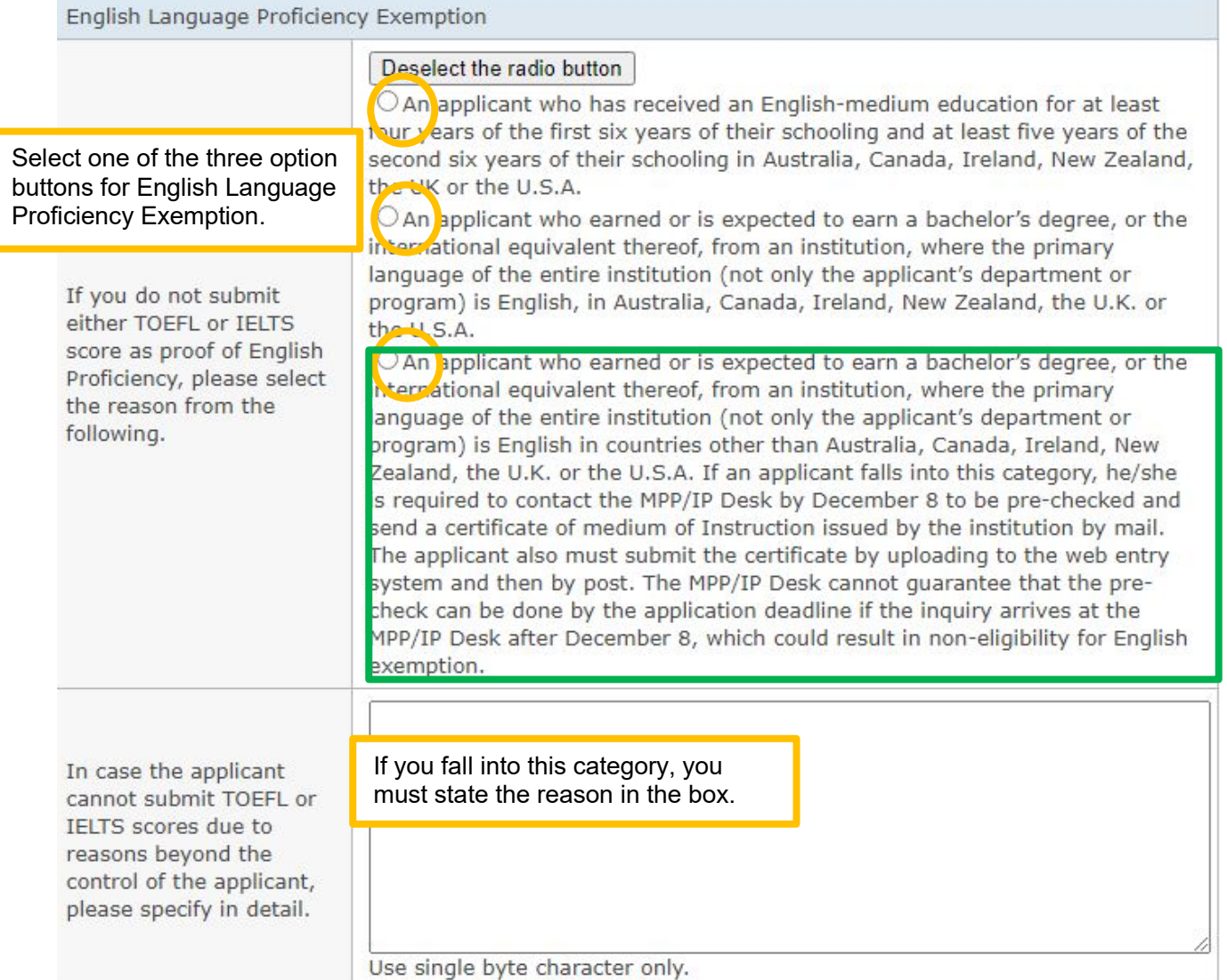

#### <span id="page-16-0"></span>**6.5** Work Experiences

At this form, you will present your work history including the type of contract such as full-time, part-time, paid/unpaid, volunteer, etc. You can skip this page if you have no work experience.

- If you are an applicant of Professionals admission category, you must provide your work experiences to complete your online application.
- Enter your work history **in reverse chronological order starting from the most recent one**.
- You can enter up to 5 forms for your work record.

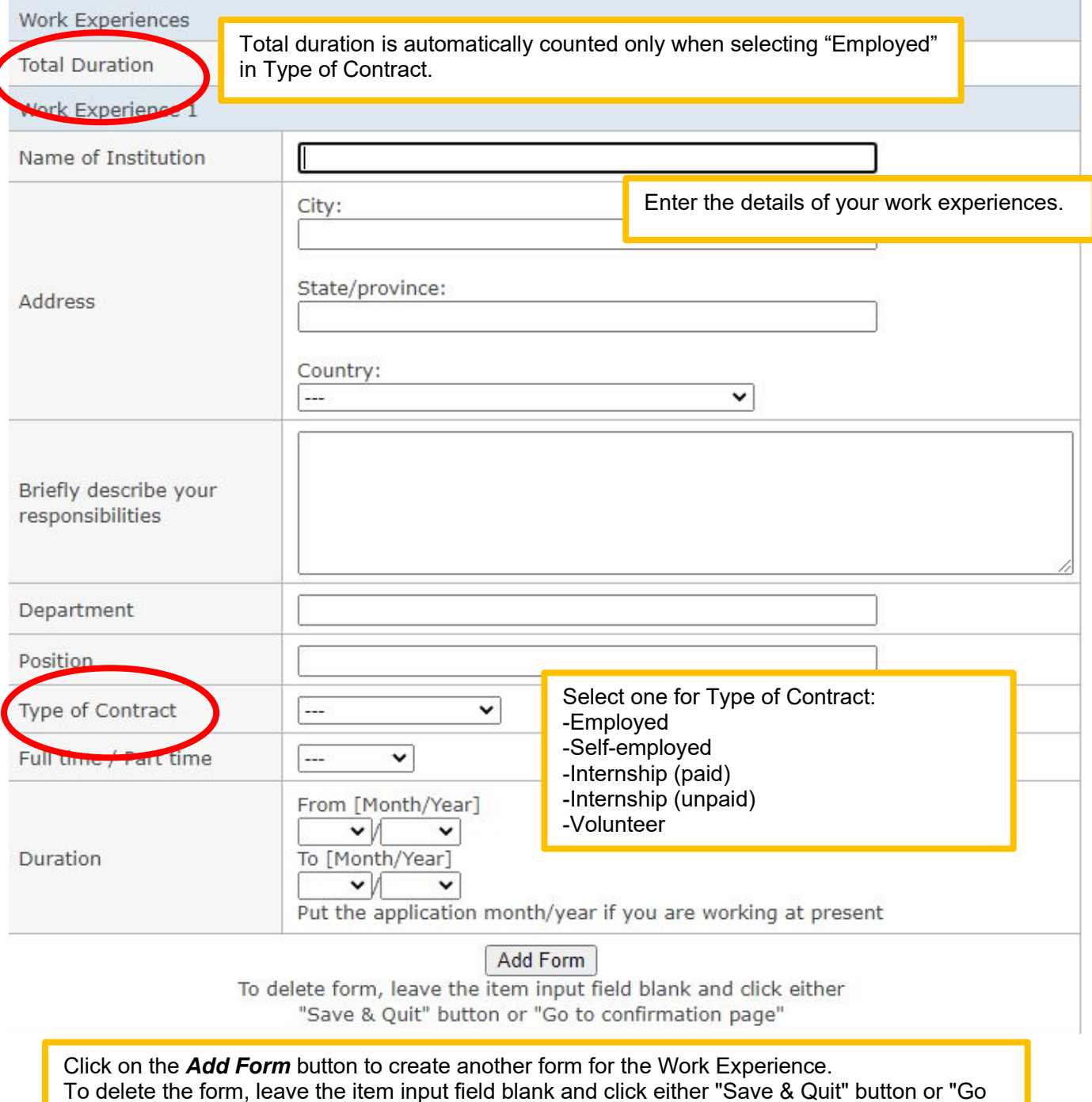

#### <span id="page-17-0"></span>**6.6** Academic Interest

At this form, you will present your academic interest including your choice of Policy Stream, the topic of interest and the Statement of Purpose.

- If you type the Statement of Purpose on the GraSPP web entry system, please be sure to save frequently.
- To avoid losing entered information when a system timeout occurs, it is recommended that you type the entire statement on a document other than the GraSPP web entry system, such as a Word file, and then copy and paste it onto the GraSPP web entry system.
- If you are interested in [King's College London \(KCL\) Double Degree Program,](https://www.pp.u-tokyo.ac.jp/wp-content/uploads/2018/11/KCL-GraSPP-DD-programme_2022_10.pdf) you will answer other questions as well.

#### **6.7** Financial Resources

At this form, you will indicate your Primary Financial Resources. Applicants for ADB/WB scholarships will present your scholarship eligibility.

- If you have already been awarded scholarship(s), please select "Scholarship already awarded" and write the name in detail, then upload the scanned copy of the scholarship award letter. (see 6.12 Uploading Documents)
- If you are in the process of applying for scholarship(s), please select "Scholarship in process of applying" and list all the scholarship names. If the scholarship name is too long, please use an abbreviation.

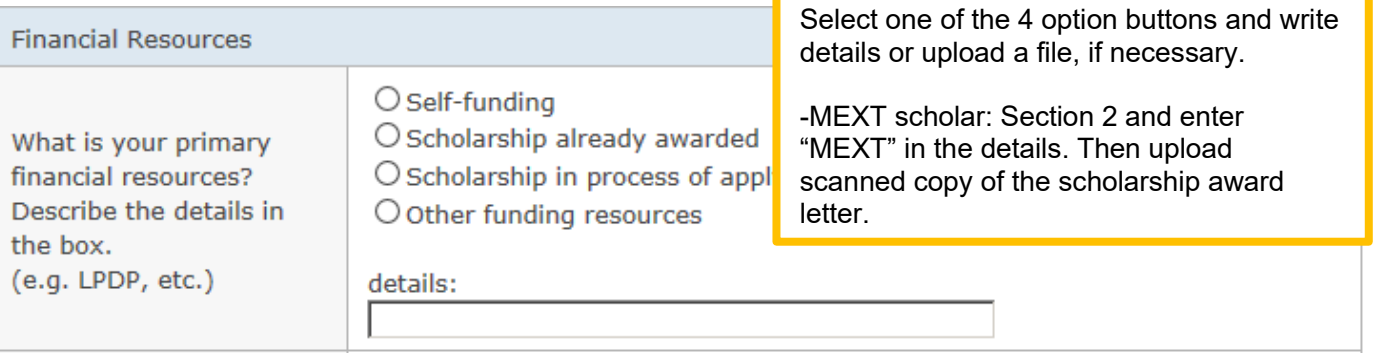

Those who seek scholarship opportunities must thoroughly read through [Scholarships](http://www.pp.u-tokyo.ac.jp/en/mppip/admissions/scholarships/) on the GraSPP website.

#### **6.8** Additional Information

At this form, you will indicate information such as if you need special assistance. The information you provide here will not affect admission results.

#### <span id="page-17-1"></span>**6.9** Survey 1

<span id="page-17-2"></span>At this form, you will indicate other universities to which you are applying. The information you provide here will not affect admission results.

- You can enter up to 5 forms for your **Survey 1** record by clicking on the *Add Form* button.
- To delete the form, leave the item input field blank and click either "Save & Quit" button or "Go to confirmation page"

#### **6.10** Survey 2

<span id="page-18-0"></span>At this form, you will answer several survey questions such as how you came to know about GraSPP. The information you provide will not affect admission results.

#### **6.11** Recommendation letter

At this page, you will indicate your referees' information. An MPP/IP application requires two referees.

- Please be sure to send requests to both referees by clicking the *Send a request* button.
- Please note that once you have clicked on the *Send a request* button, you will basically not be able to change the referee's information except if you want to change the referee.
- It is your responsibility to make sure that your referees complete the submission of the reference letters, since **your online application cannot be submitted without two letters of references**. Please do not forget to check and monitor your referee's submission status during your application period.
- For the sake of referees' identification, the institutional email addresses of the referees' affiliation should be used whenever possible. If free email addresses such as Yahoo, Hotmail or Gmail are used, please note that MPP/IP Desk may confirm the identity of a referee via phone or any other means.
- The referees' deadline is set a day before the online application deadline. However, the real cut-off time for the reference submission on the web entry system is set **30 minutes before** the application deadline.
- Click the *Change referee* button only if you want to change the referee.
- Please note that once you click the *Change referee* button, it will invalidate the email that has already been sent to the referee. The link in the mail becomes invalid.
- Once the referee submits the letter of reference, you will receive an email titled *[GraSPP, UTokyo] - Letter of reference submitted* from GraSPP web entry system and will not be able to edit the referee's information.
- The letter of reference will be submitted to GraSPP via the GraSPP web entry system directly.
- You can find a sample of the Letter of Reference for both Academic supervisor (Academic) and Workplace supervisor (Professional) in Appendix 1 and 2, respectively.

<Send a request><br>Please note that once you have clicked on the "Send a request" button, you will basically not be able to change the referee's information except if you want to change the referee.

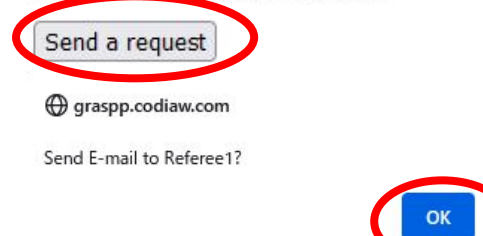

#### <Change referee>

Click the "Change referee" button only if you want to change the referee. Please note that changing the referee will invalidate the email that has already been sent to the referee.

センヤル

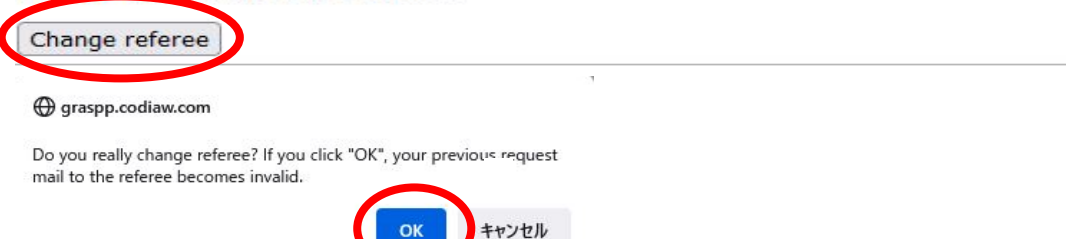

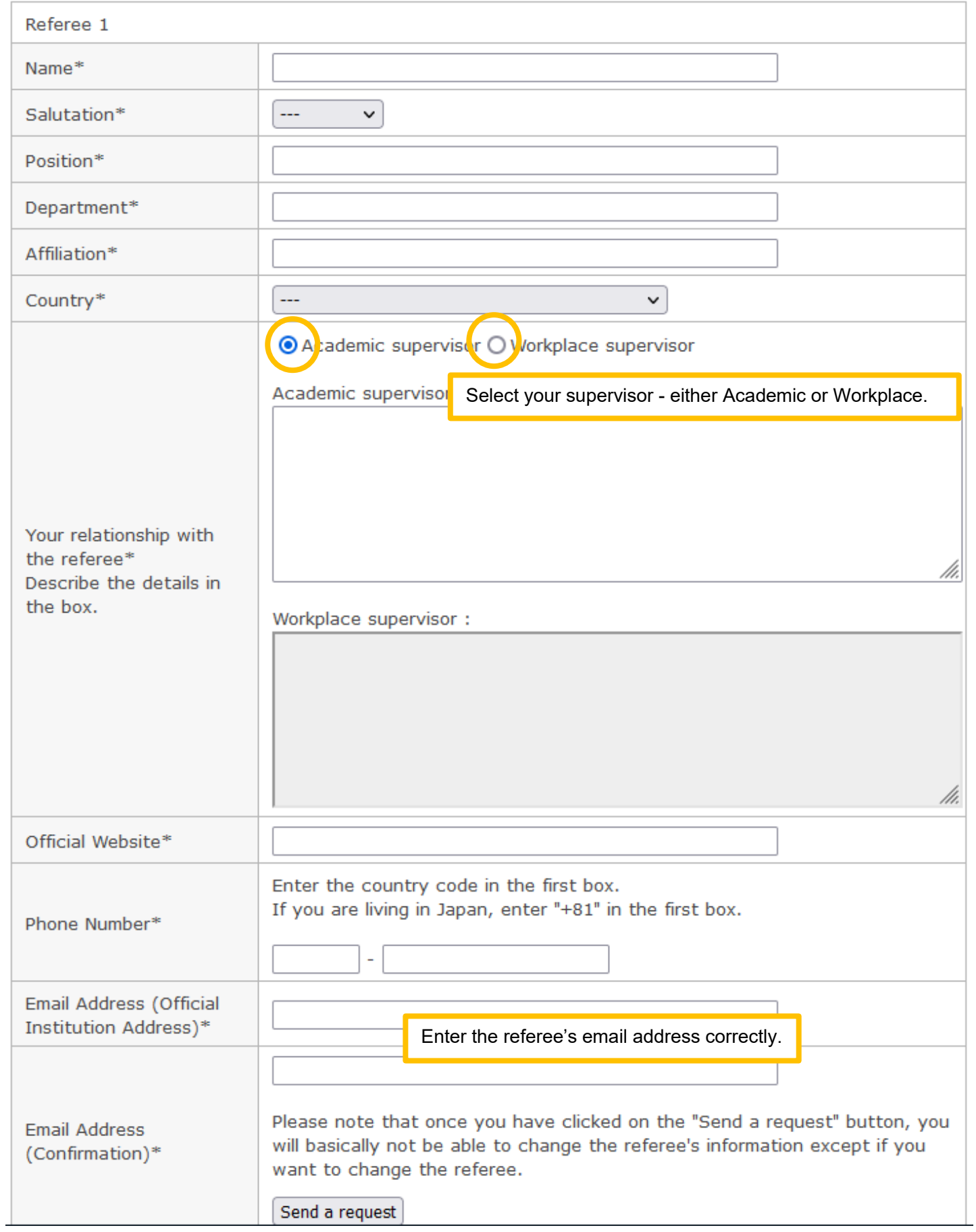

#### <span id="page-20-0"></span>**6.12** Upload Documents

At this page, you will upload required documents as well as other files needed for application. You can also download the designated forms such as *Scholarship Eligibility Check List*.

- Only upload the appropriate files. DO NOT upload any files that you are not instructed to upload.
- ONLY upload Regular PDF. The file needs to be opened by Adobe Acrobat Reader.
- Anything special should be changed to normal PDF file before uploading.
- The official proof of graduation must be one PDF file. If you have several official proofs of graduation, please combine them into a single file.
- If the name and the date of the degree awarded are written on the official transcript and there is no Official Proof of Graduation other than the Transcript, please download the *DUMMY PDF to substitute an Official Proof of Graduation* and upload the Dummy PDF in the *"Official\_proof\_of\_graduation"* file upload.
- The official transcript must be one PDF file. If there are more than two records or if a transcript is on both sides or consists of several pages, or if the grading scale is explained on separate documents or the website of your institution, please combine them into a single file.
- Uploaded file will have a file name in blue font. To check the uploaded content, please click on the file name. If the file name is out of the frame but the file can be seen properly, it does not matter.
- If you are applying for ADB, you need to download the *ADB Scholarship Eligibility Check Lists* and fill in all with your signature then upload the PDF in the *"ADB Scholarship Eligibility Check List"* file upload.

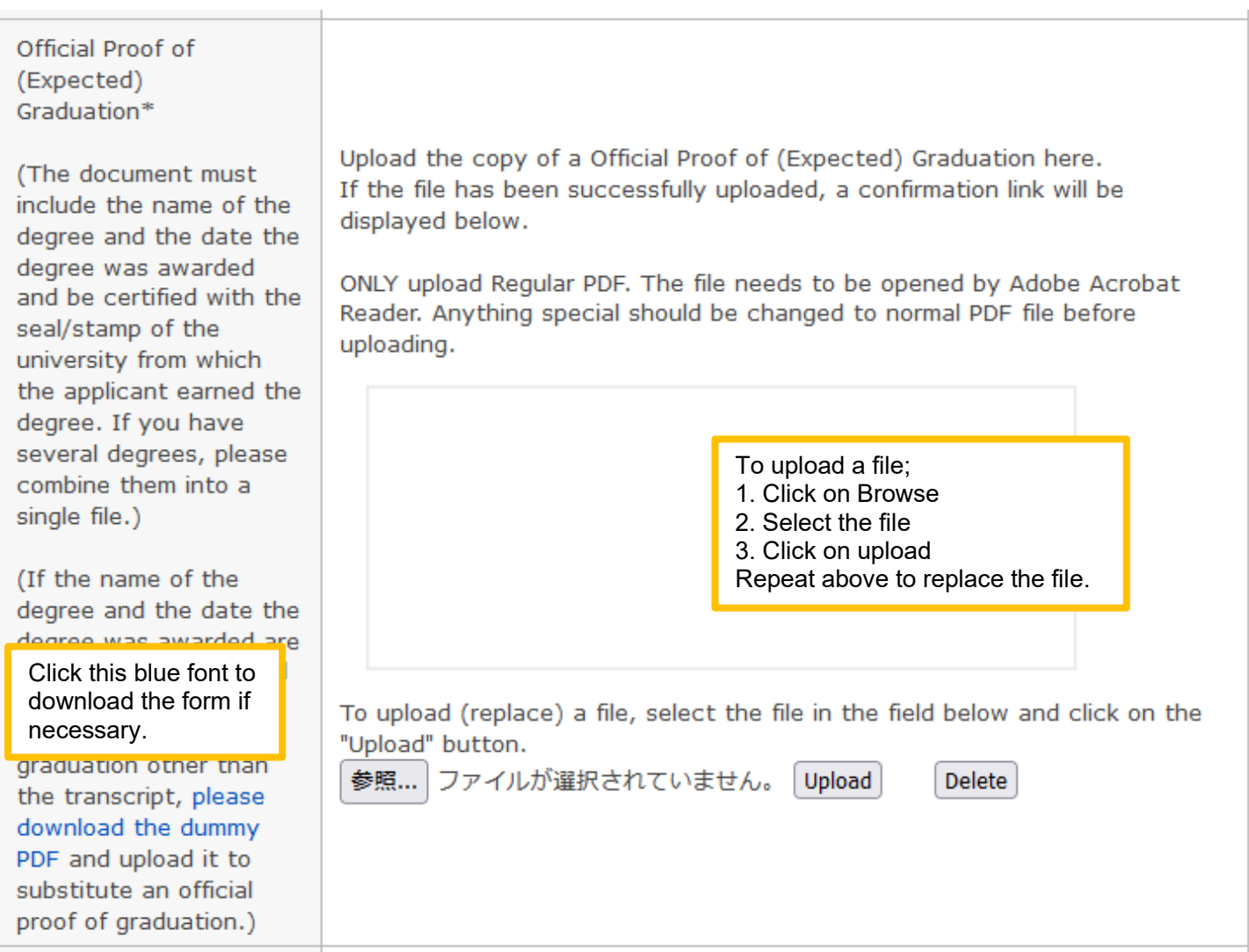

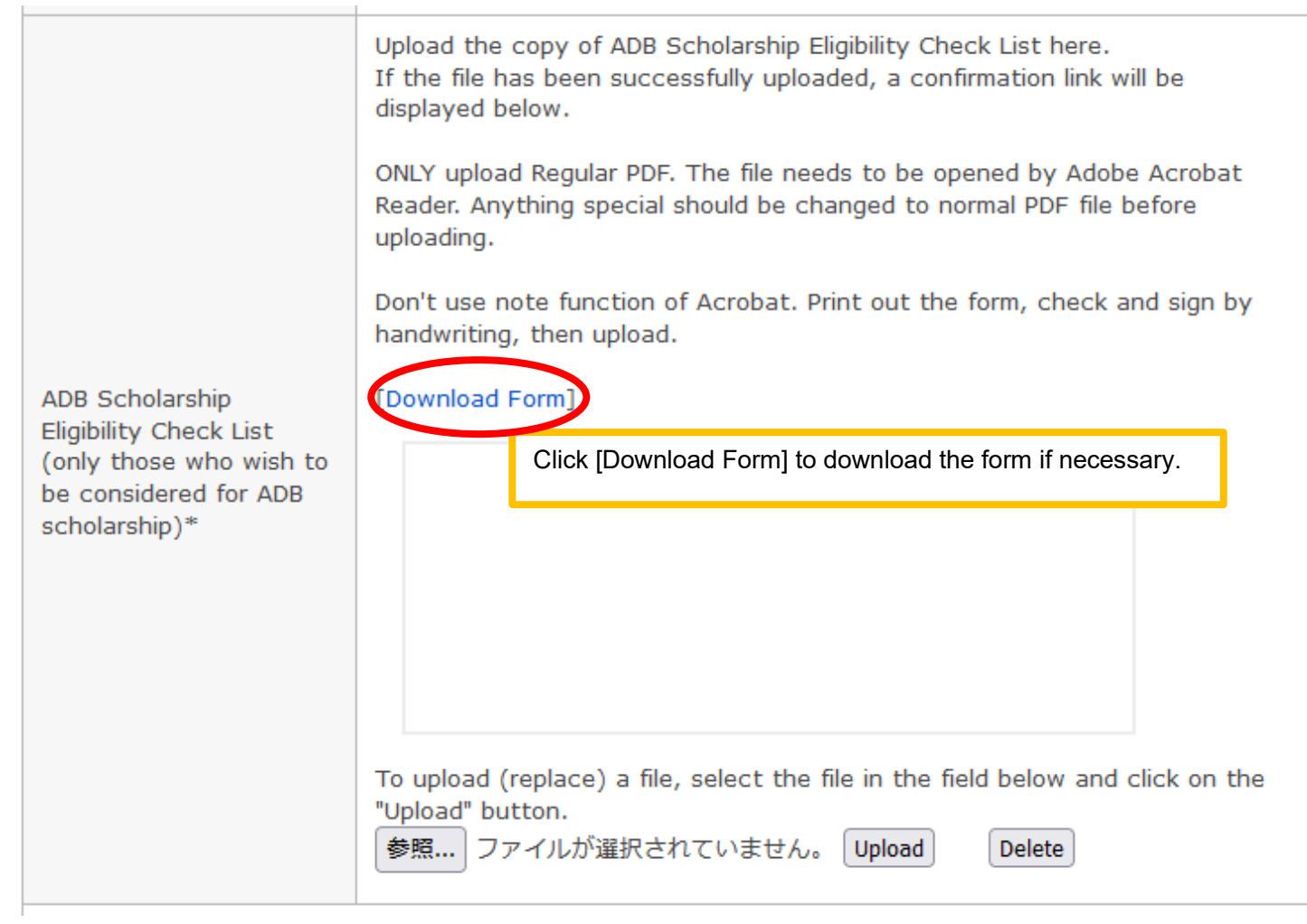

#### <span id="page-22-0"></span>**7** Submission

Here, you will check to see if you can proceed to submit the GraSPP web entry system and then confirm your application submission.

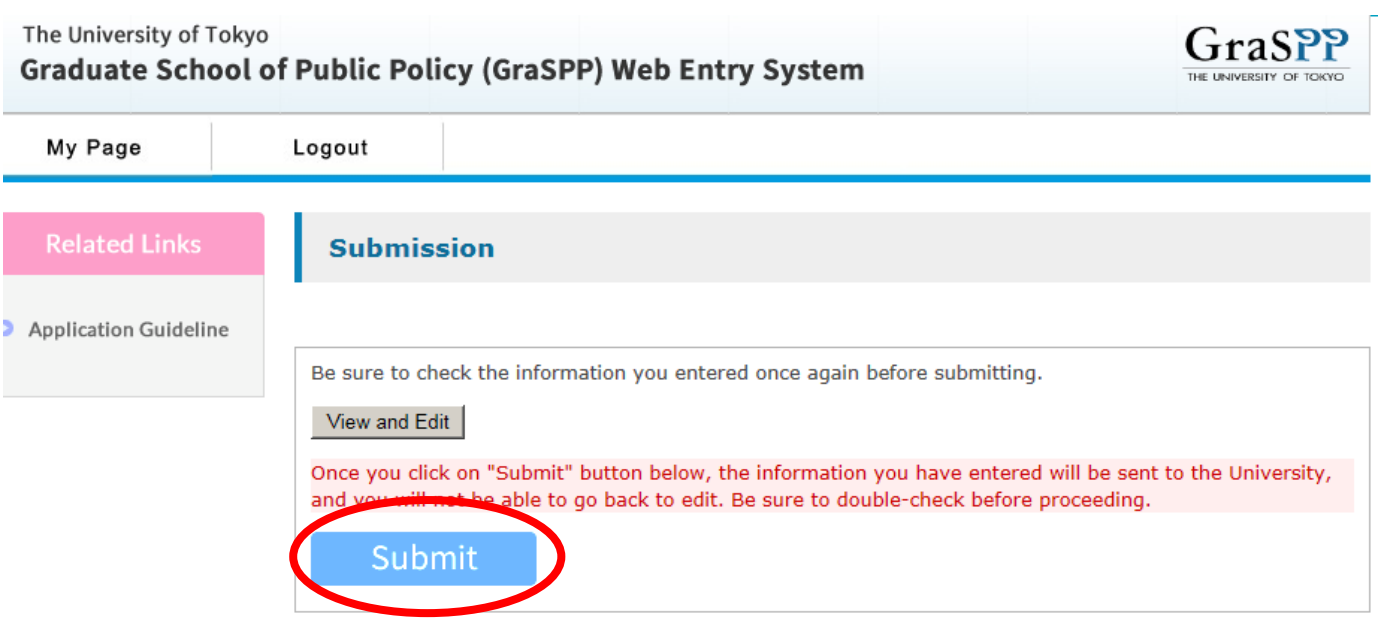

- You cannot proceed to complete the GraSPP web entry system unless three of the following conditions are met.
	- 1. You have entered all necessary information correctly.<br>2. Your two letters of reference have been submitted via
	- 2. Your two letters of reference have been submitted via the GraSPP online application system.<br>3. You have paid the application fee and entered the receipt number.
	- You have paid the application fee and entered the receipt number.
- Please note that it is your responsibility to ensure all the necessary information is entered, since some of the questions are only required for specific applicants. The GraSPP web entry system does not automatically check if the information entered is correct, or if all the necessary information is entered in adequate places.
- Now you have completed [Step 2 of the Application Procedures Overview.](#page-5-0)

#### **8** Print and submit by post

Here, you will print the Application Form (PDF) and send it with original official application documents by post.

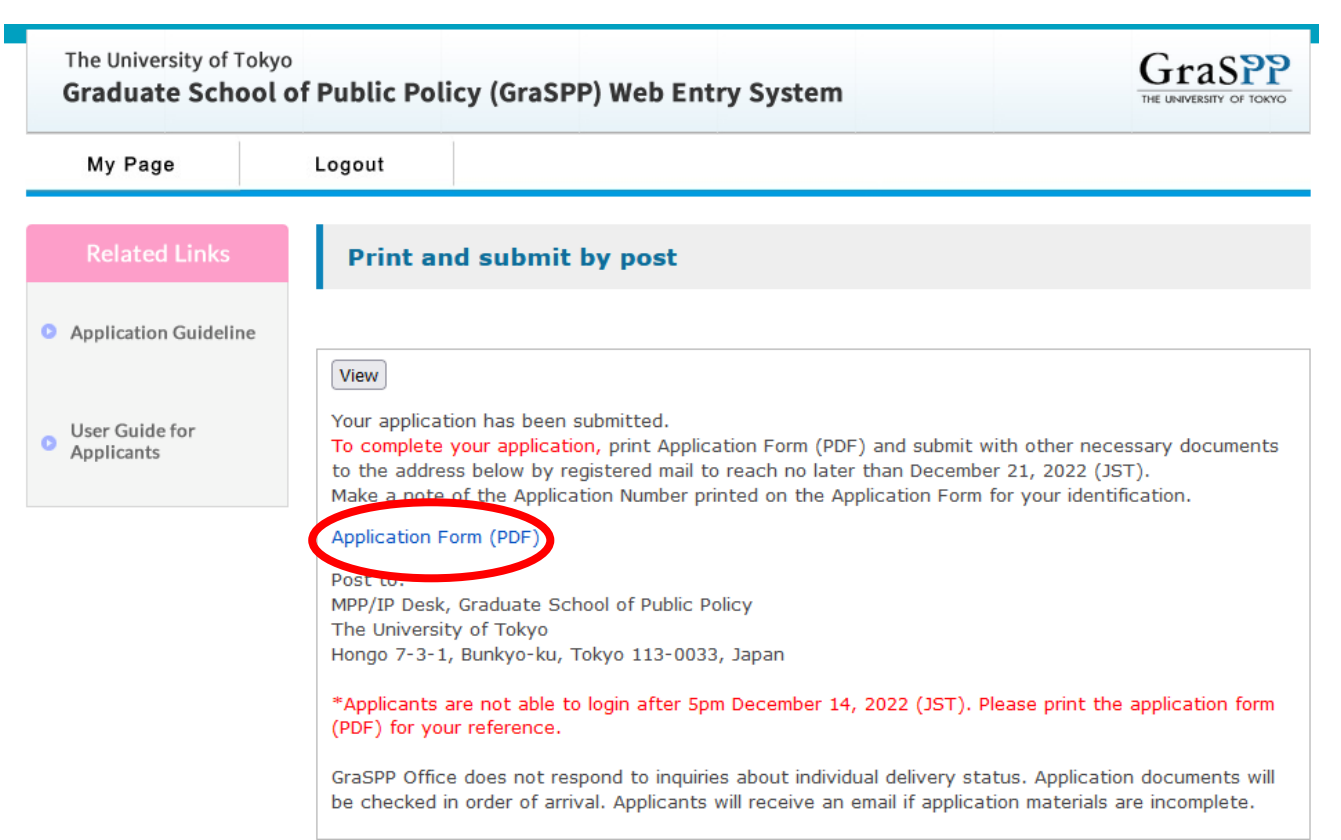

- You are not able to login the GraSPP web entry system after December 14, 2022 at 5PM (JST).
- Please make a note of the Application Number printed on the Application Form for your identification or print the Application Form for your reference.

## <span id="page-24-0"></span>Appendix 1: Sample Letter of Reference (Academic)

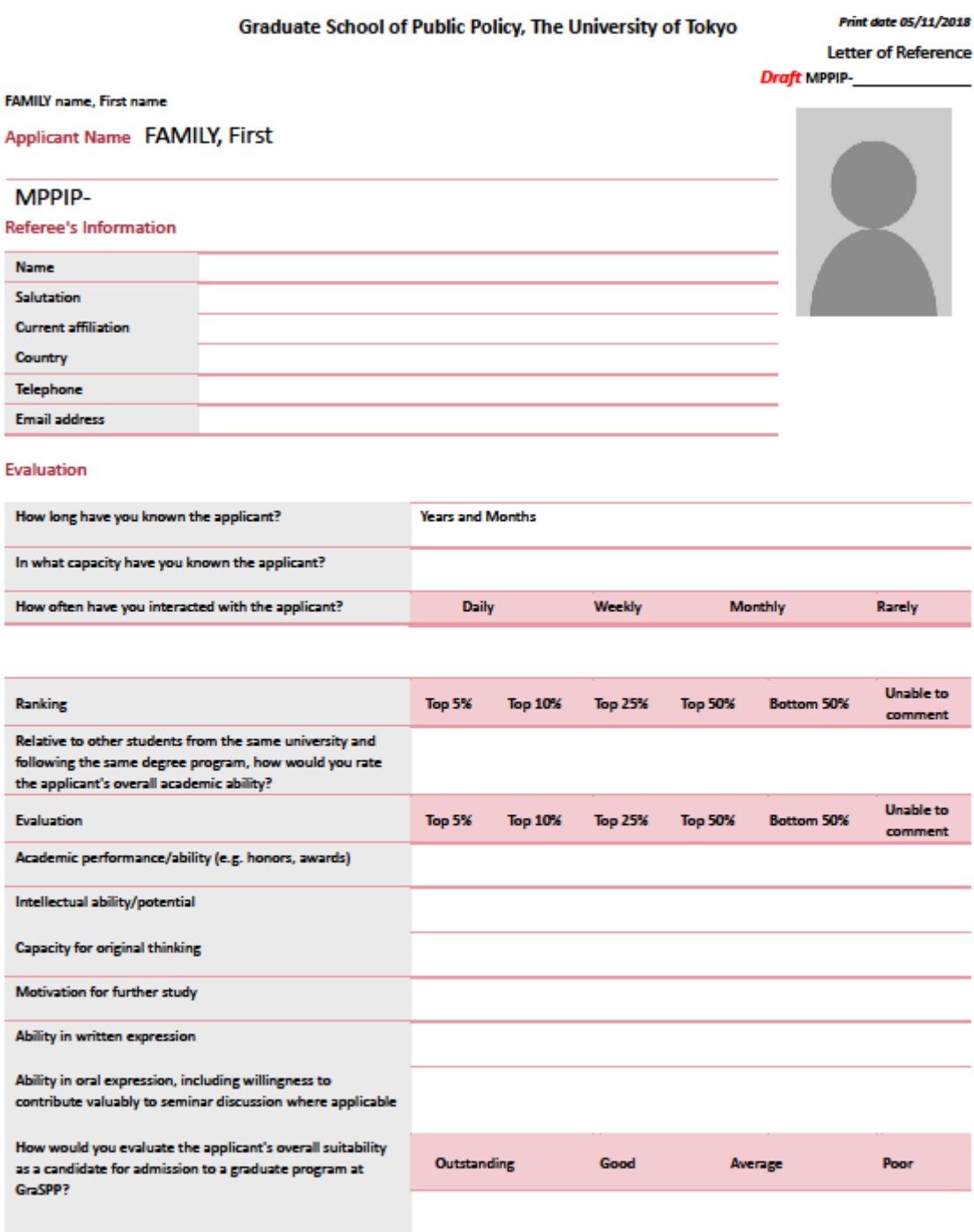

Please write the letter of reference for the applicant.

### <span id="page-26-0"></span>Appendix 2: Sample Letter of Reference (Professional)

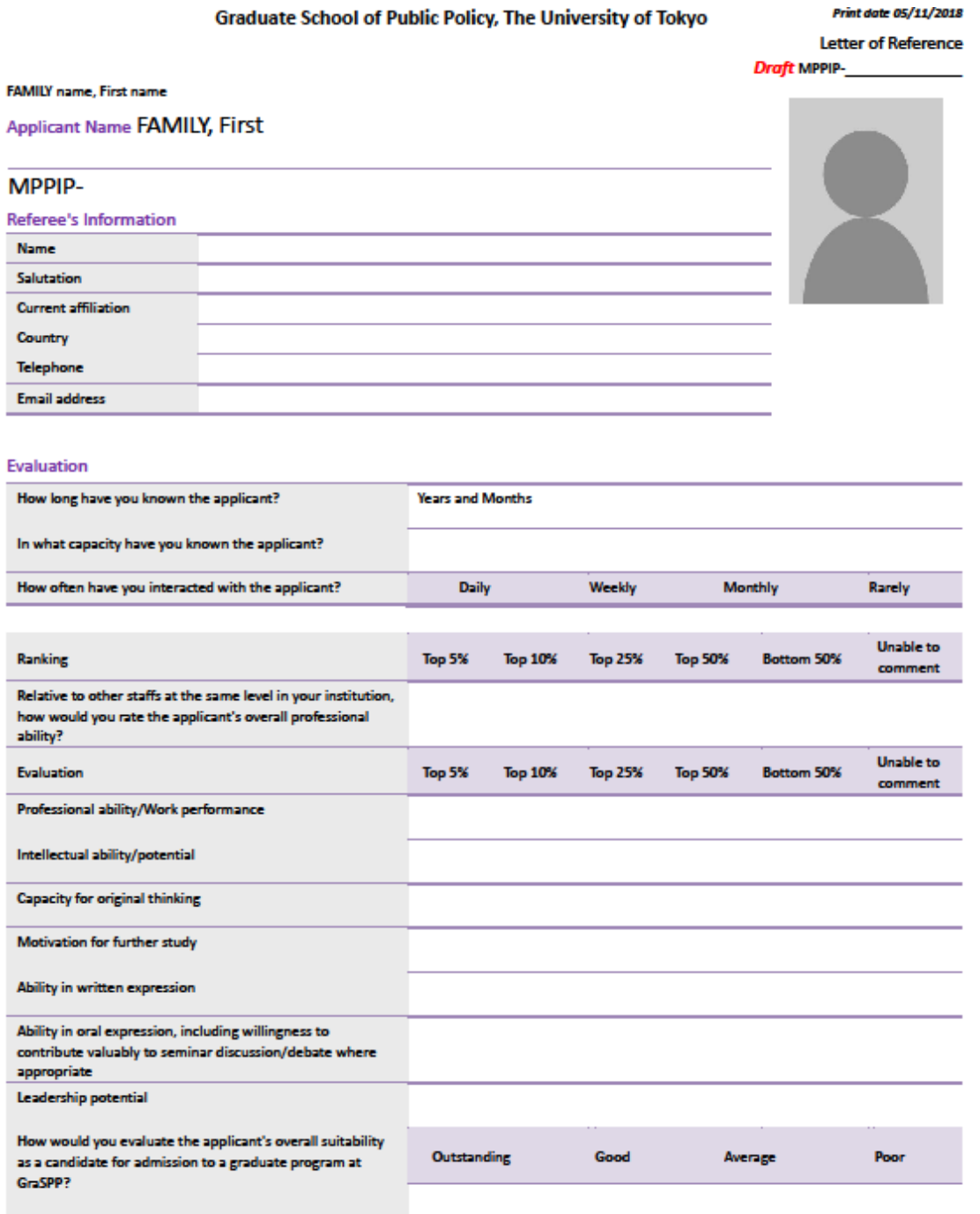

Please write the letter of reference for the applicant.

= End of the document =